# CNDA

# **DM6000**

### **MANUALE D'USO**

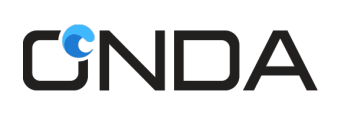

### Indice

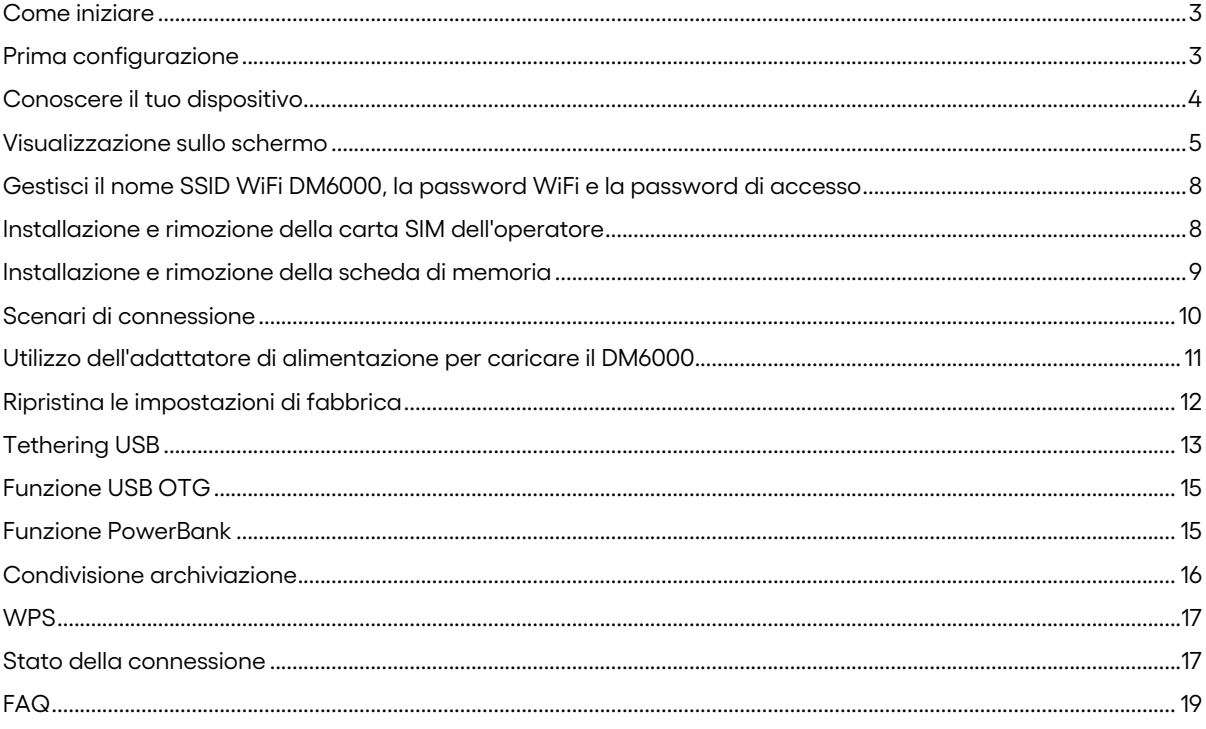

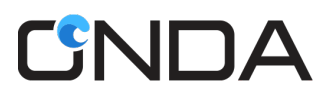

#### **Come iniziare**

Grazie per aver scelto Modem WiFi (MiFi) DM6000 di Onda. DM6000 consente di accedere alla rete wireless 4G LTE ad alta velocità tramite WiFi .

#### **Nota:**

Questa guida descrive brevemente l'aspetto del DM6000 e le procedure per l'utilizzo. Per dettagli su come impostare i parametri di gestione, vedere le informazioni della guida su Web Admin.

#### **Prima configurazione**

- 1. Fai clic su Visualizza reti wireless disponibili nei tuoi dispositivi
- 2. Scegliere il nome WiFi (SSID) del DM6000, ad esempio: DM6000-186D L'SSID predefinito si trova sulla confezione o sul retro del Modem WiFi
- 3. Immettere la password del DM6000. La password predefinita si trova sulla confezione o sul retro del Modem WiFi

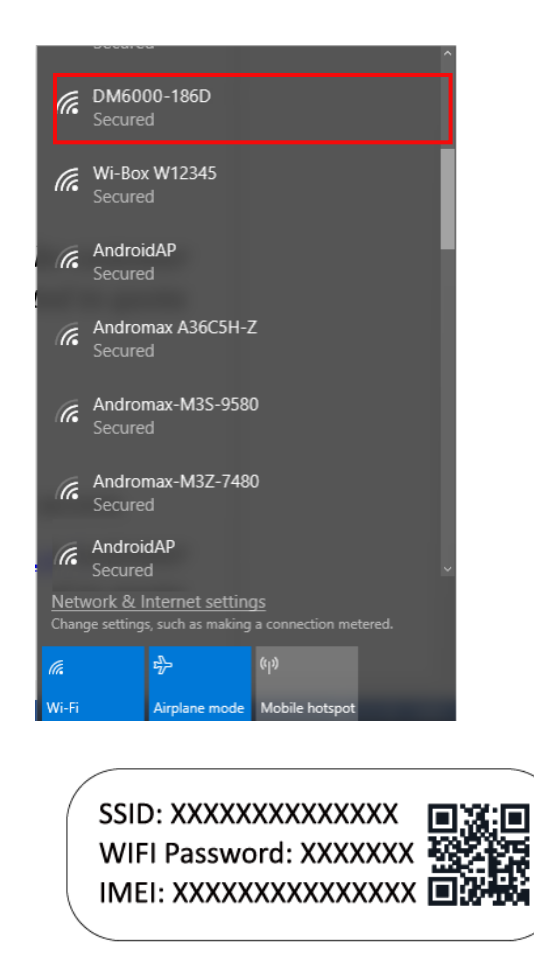

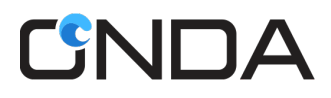

#### **Conoscere il tuo dispositivo**

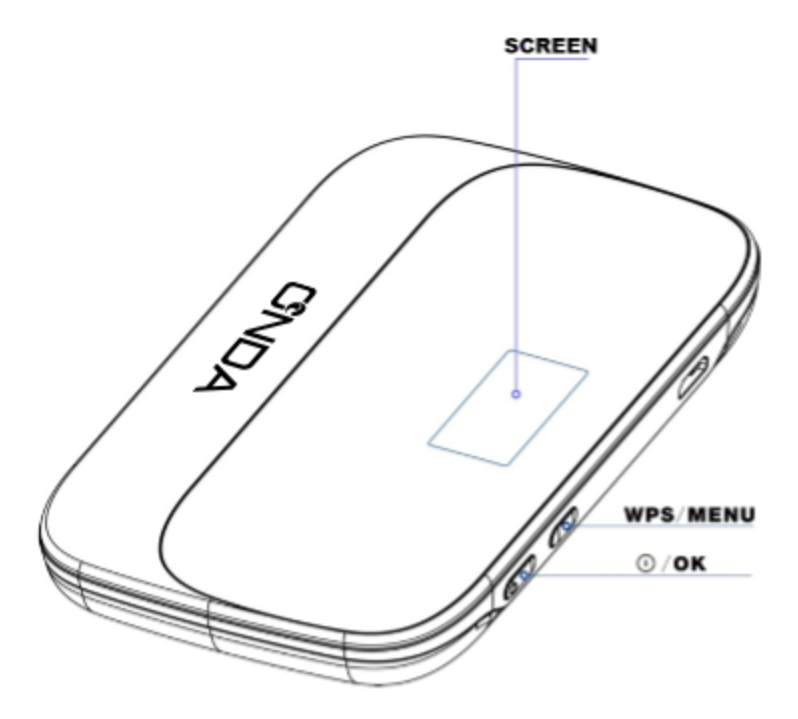

#### **Funzione pulsante WPS/Menu:**

- 1. La funzione principale del tasto è quella di scorrere il menu visualizzabile nella schermata del display.
- 2. Premendo brevemente il tasto si scorreranno le pagine da 1 a 4. Lo stesso vale quando si è all'interno del sottomenu della quarta pagina.
- 3. Una pressione prolungata (2-3 secondi) sulla schermata iniziale attiverà la funzione WPS.
- 4. Premendo a lungo (2-3 secondi) su una pagina diversa dalla pagina principale, si tornerà alla schermata iniziale.

#### **Accensione ( )/Funzione pulsante OK:**

- 1. Questo tasto serve per accendere o come tasto OK / selezionare / confermare.
- 2. Una breve pressione sulla seconda pagina va al dettaglio del pacchetto.
- 3. Una breve pressione sulla quarta pagina va al sottomenu.
- 4. Una breve pressione all'interno del sottomenu si applicherà come selezione / conferma / OK.
- 5. Premere a lungo (2-3 secondi) su qualsiasi pagina per spegnere il dispositivo.

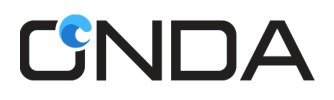

#### **Visualizzazione sullo schermo**

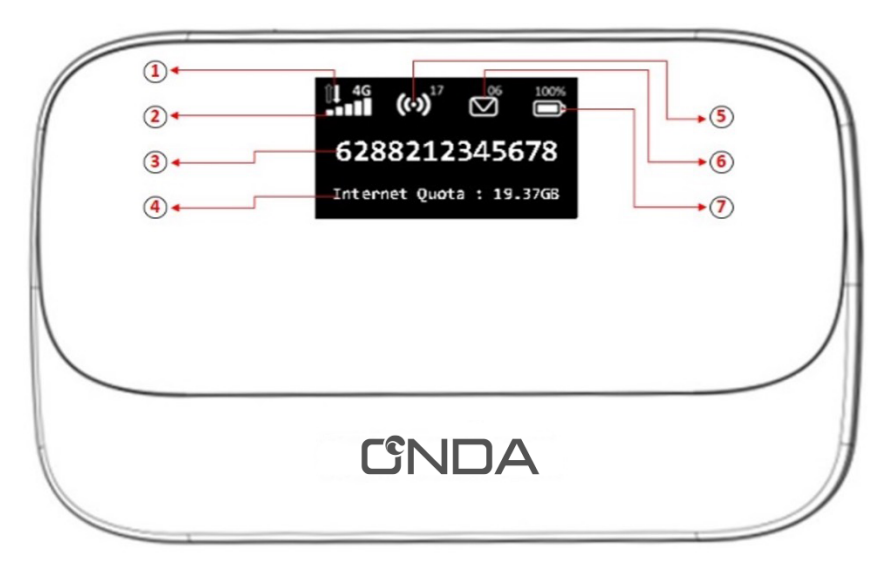

- 1. Stato della connessione dati
- 2. Potenza del segnale/indicatore della scheda SIM
- 3. Numero operatore / MSISDN
- 4. Quota dati disponibile (solo la principale verrà visualizzata).
- 5. WiFi e dispositivo connesso
- 6. Indicatore SMS/Micro SD
- 7. Livello della batteria

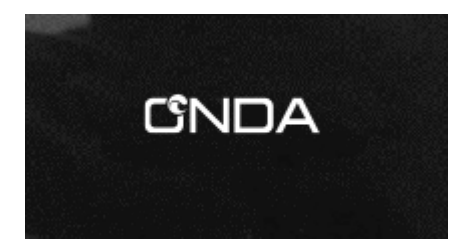

Premere a lungo il pulsante di accensione/OK per 3 secondi per accendere il dispositivo. Il logo Onda verrà visualizzato per 15 secondi prima di accedere alla schermata iniziale.

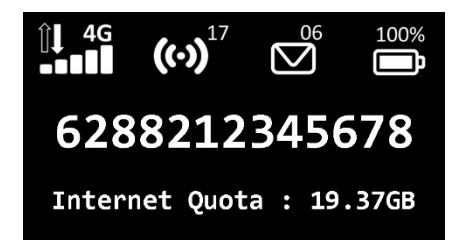

#### **Schermata iniziale o pagina principale**

Le condizioni mostrate sono:

- La Sim Card dell'operatore è connessa alla rete
- L'hotspot è attivo e sono collegati 17 utenti.
- Ci sono 6 messaggi non letti
- La percentuale della batteria è del 100%
- Il numero dell'operatore / MSISDN è 6288212345678
- La quota Internet disponibile è di 19,37 GB

#### Quota

Internet Ouota: 19.37GB

#### **Secondo schermo**

Visualizzerà informazioni dettagliate sulla quota del tuo pacchetto di dati.

Come accedere a questa pagina? Premere brevemente il pulsante WPS/Menu dalla schermata iniziale. Quindi premere il pulsante di accensione/OK per il prossimo pacchetto di dati di dettaglio.

#### Info

SSID: DM6000-186D MicroSD:2GB 18Apr2018,09:09

#### **Terzo schermo**

Visualizzerà informazioni su: Nome SSID, spazio rimanente su Micro SD, data e ora.

Come accedere a questa pagina? Premere il pulsante WPS / Menu per 2 volte dalla schermata principale.

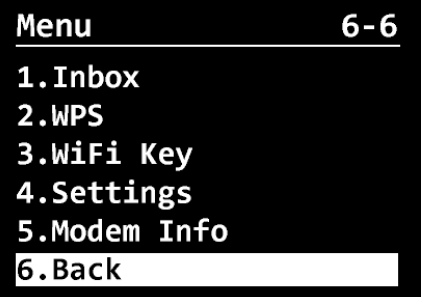

#### **Quarto schermo**

Verrà visualizzato il menu principale.

- 1. Posta in arrivo
- 2. WPS
- 3. Chiave Wi-Fi
- 4. Impostazioni
- 5. Informazioni modem
- 6. Indietro

Come accedere a questa pagina?

Premere il pulsante WPS / Menu per 3 volte dalla schermata principale. Quindi premere il pulsante di accensione/OK per andare alla selezione del sottomenu e premere il pulsante WPS/Menu se si desidera selezionare un altro sottomenu.

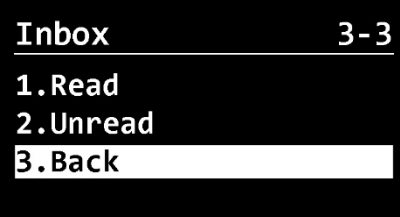

#### **Posta in arrivo**

Questo menu ha 2 opzioni: messaggi letti e non letti.

Come accedere a questa pagina? Andare alla schermata della pagina del menu (la quarta schermata), quindi premere il pulsante di accensione/OK

per passare alla selezione del sottomenu e premere il pulsante WPS/Menu per selezionare Posta in arrivo.

**Nota** : questa funzione è disponibile solo per ricevere messaggi in arrivo dal sistema interno dell'operatore.

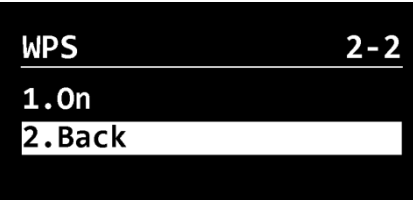

#### **WPS**

Disponibile nella schermata della pagina Menu (la 4a schermata).

WPS può essere attivato anche premendo il pulsante WPS/Menu per 3 secondi dalla schermata principale.

#### Come accedere a questa pagina?

Andare alla schermata della pagina del menu (la quarta schermata), quindi premere il pulsante di accensione/OK per accedere alla selezione del sottomenu e premere il pulsante WPS/Menu per selezionare WPS.

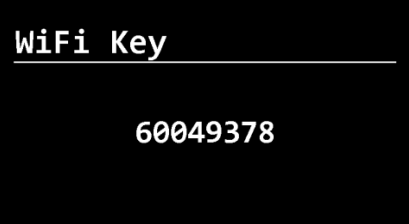

#### **Wi-Fi**

Mostrerà le informazioni sulla password WiFi (WiFi Key).

Come accedere a questa pagina? Andare alla schermata della pagina del menu (la quarta schermata), quindi premere il pulsante di accensione/OK per accedere alla selezione del sottomenu e premere il pulsante WPS/Menu per selezionare la password WiFi .

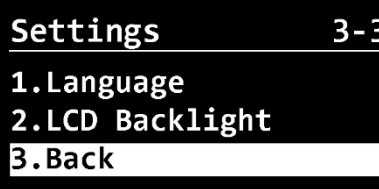

#### **Impostazioni**

- 1. Opzioni lingua per impostare la lingua del display: inglese o sloveno.
- 2. Retroilluminazione LCD per impostare il tempo di timeout dello schermo del display: 10s, 15s, 30s o 60s.

Come accedere a questa pagina?

Andare alla schermata della pagina del menu (la quarta schermata), quindi premere il pulsante di accensione/OK per accedere alla selezione del sottomenu e premere il pulsante WPS/Menu per selezionare Impostazioni.

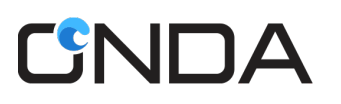

4.Back

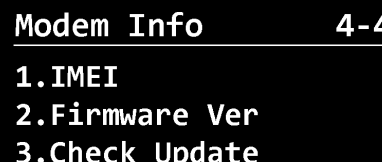

#### **Informazioni modem**

- 1. Per controllare l'IMEI.
- 2. Per controllare la versione attuale del firmware.
- 3. Per aggiornare il firmware.

Come accedere a questa pagina? Andare alla schermata della pagina del menu (la quarta schermata), quindi premere il pulsante di accensione/OK per passare alla selezione del sottomenu e premere il pulsante WPS/Menu per selezionare Info modem.

### **Gestisci il nome SSID WiFi DM6000, la password WiFi e la password di**

#### **accesso**

Accedi alla pagina di gestione dove puoi impostare i parametri del DM6000, controllare la connessione e lo stato della WLAN.

- 1. Collega il tuo computer al DM6000 tramite porta USB o Wi-Fi .
- 2. Accedi alla pagina di gestione http://modem.wifi o http://192.168.1.1 utilizzando il browser web
- 3. Vai al menu Impostazioni -> scegli la scheda Impostazioni rapide.
- 4. Modificare il nome SSID WiFi , la chiave/password Wi-Fi o la password di accesso e fare clic sul pulsante Applica

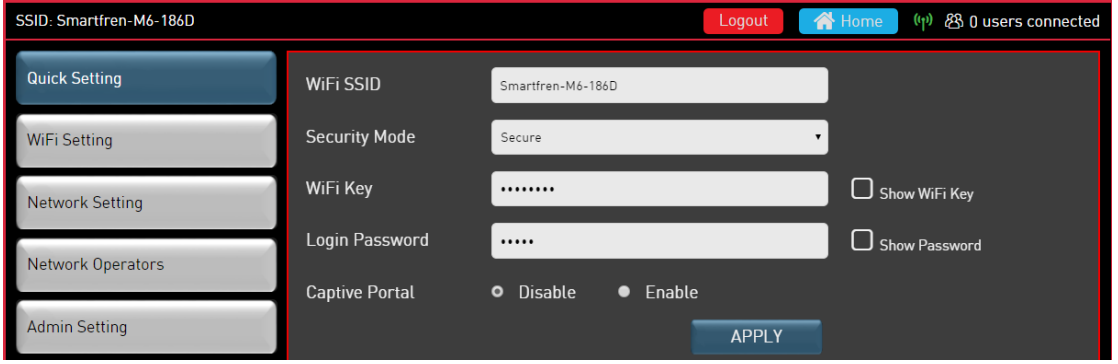

#### **Installazione e rimozione della carta SIM dell'operatore**

- 1. Spegnere il DM6000
- 2. Rimuovere il coperchio posteriore del DM6000.
- 3. Rimuovere la batteria del DM6000
- 4. Inserire/rimuovere la scheda SIM nello slot Usim nella posizione corretta.
- 5. Metti la batteria e il coperchio posteriore del DM6000

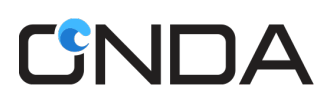

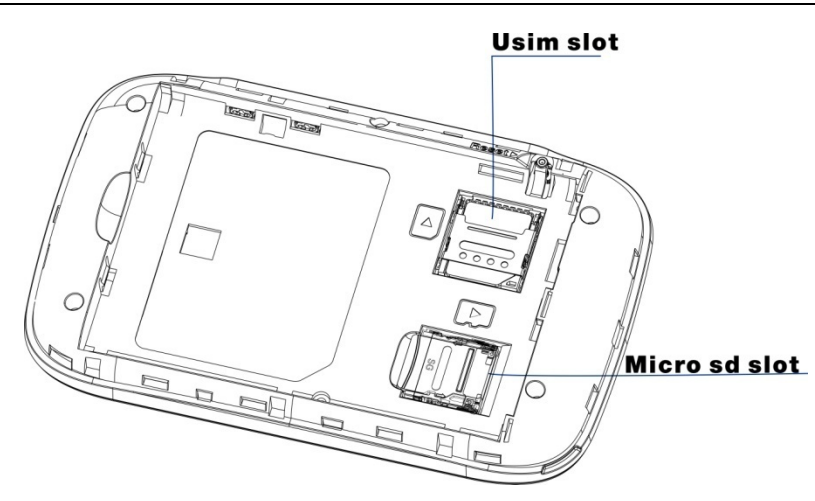

**Nota:** non rimuovere la scheda SIM quando il DM6000 è acceso. In caso contrario, la scheda e il DM6000 potrebbero danneggiarsi.

#### **Installazione e rimozione della scheda di memoria**

- 1. Spegnere il DM6000.
- 2. Rimuovere il coperchio posteriore del DM6000.
- 3. Rimuovere la batteria del DM6000
- 4. Inserire/rimuovere la scheda Micro SD nel relativo slot nella posizione corretta.
- 5. Metti la batteria e il coperchio posteriore del DM6000

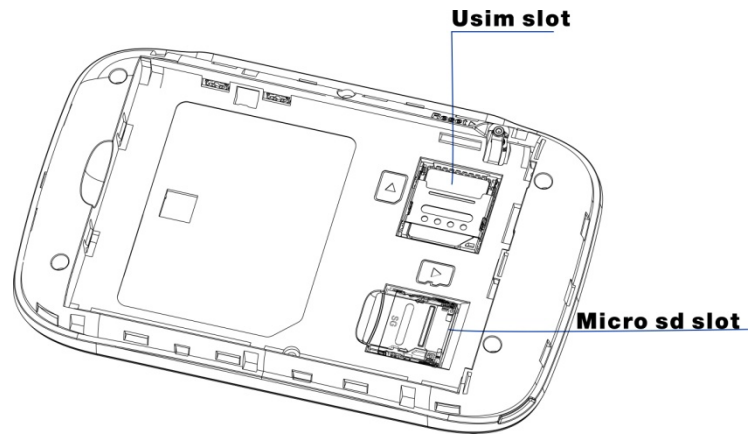

#### **Nota:**

- La scheda Micro SD è un accessorio opzionale. Non incluso nella confezione del prodotto, da acquistare separatamente.
- Quando si installa una scheda Micro SD, assicurarsi che la tacca della scheda Micro SD sia allineata con il supporto della scheda Micro SD.
- Supporto per schede Micro SD fino a 32 GB.
- Non rimuovere la scheda Micro SD quando il DM6000 è acceso. In caso contrario, la scheda e il DM6000 potrebbero essere danneggiati ei dati memorizzati sulla scheda potrebbero essere corrotti.

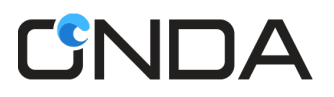

#### **Scenari di connessione**

**Scenario 1:** accesso a Internet da più dispositivi tramite connessione Wi-Fi (DM6000 acceso)

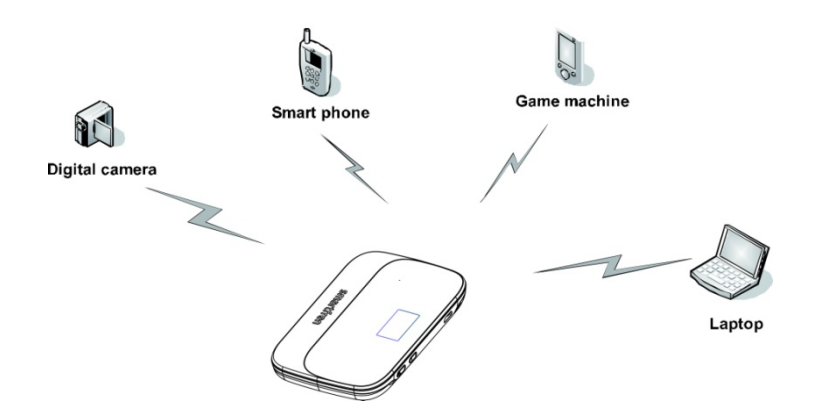

**Scenario 2:** accesso a Internet da un dispositivo tramite computer tramite USB (tethering USB)

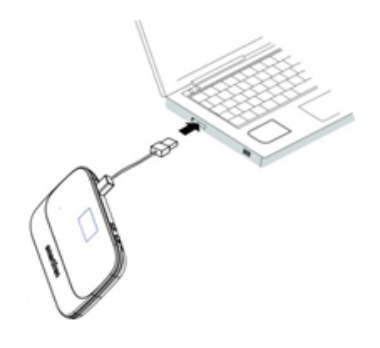

**Scenario 3:** accesso a Internet da più dispositivi utilizzando sia la connessione Wi-Fi che il tethering USB

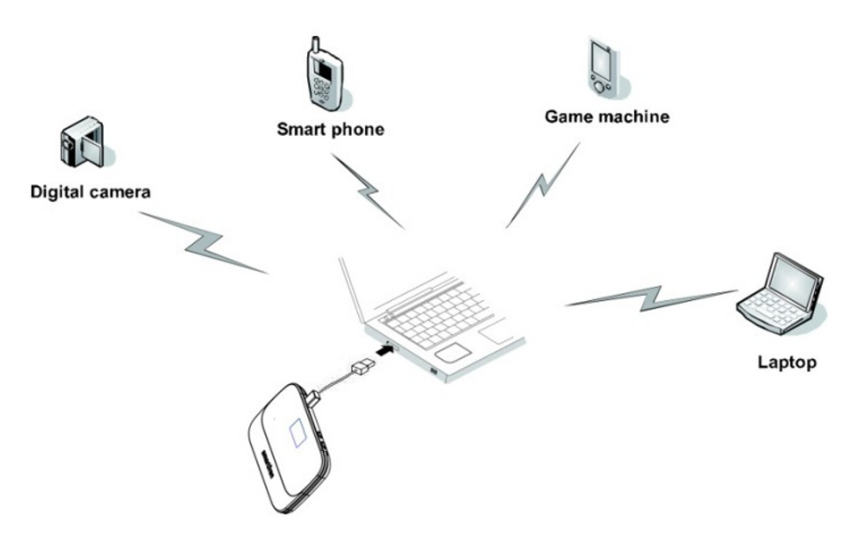

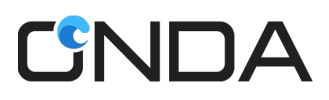

#### **Utilizzo dell'adattatore di alimentazione per caricare il DM6000**

Collegare il DM6000 alla porta USB del caricabatterie USB (**non incluso**) e collegarlo ad una presa di corrente.

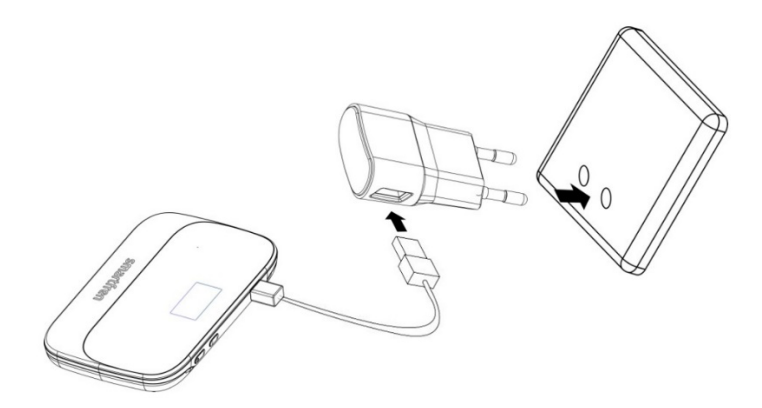

#### **Caricabatterie USB**

Il Caricabatterie USB **non è incluso** nella confezione, si prega di utilizzare un caricabatterie USB con le seguenti specifiche.

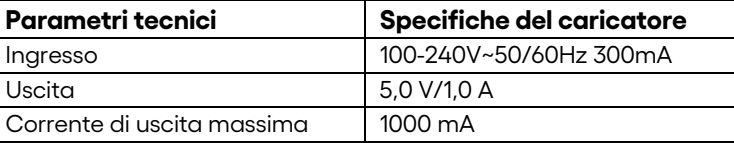

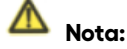

• Non conservare la carica in un'area umida o ad alta temperatura. Non utilizzare la carica in ambienti ad alta temperatura, alta umidità o fulmini.

Se si desidera caricare il DM6000 con il caricabatteria per auto, utilizzare il caricabatteria per auto con le seguenti specifiche

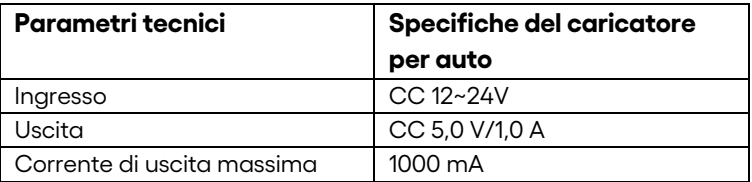

### CNDA

### **Ripristina le impostazioni di fabbrica**

Se non sei sicuro di quali impostazioni WiFi hai configurato o modificato, puoi ripristinare le impostazioni predefinite di fabbrica fornite con DM6000 e riconfigurare le impostazioni WiFi del dispositivo.

• Accendi il DM6000, tieni premuto il pulsante Reset per 3 secondi per ripristinare il WiFi alle impostazioni predefinite di fabbrica,

#### **oppure**

• Accendi il DM6000 e connettiti ad esso. Accedi alla pagina di gestione http://modem.wifi o http://192.168.1.1 utilizzando il browser web.

Vai su Impostazioni > Impostazioni amministratore, fai clic sul pulsante "Impostazioni predefinite di fabbrica" per ripristinare Impostazioni amministratore e Impostazioni WiFi alle impostazioni predefinite di fabbrica.

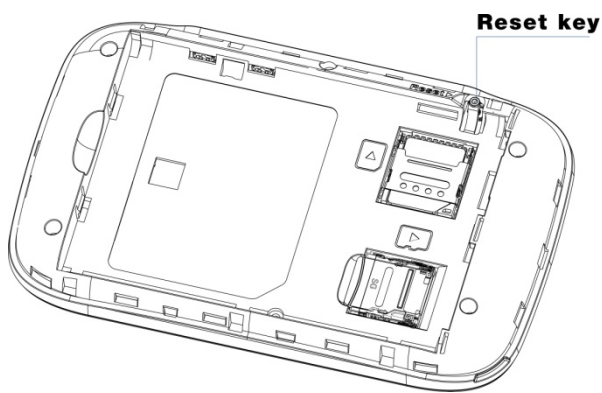

#### **Nota:**

Il pulsante di ripristino sul dispositivo eliminerà tutte le impostazioni WiFi definite dall'utente del dispositivo e ripristinerà l'impostazione amministratore e l'impostazione WiFi ai valori predefiniti di fabbrica.

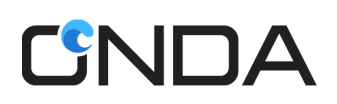

#### **Tethering USB**

È possibile utilizzare la connessione Internet del DM6000 tramite cavo USB.

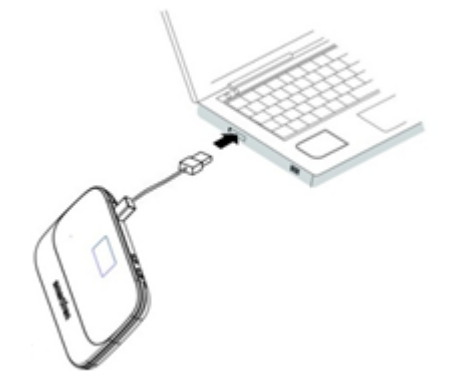

#### **a. Supporto del sistema operativo**

- Windows 10 (32/64 bit)
- Windows 11
- Mac OS X 10.7/10.8/10.9/10.10/10.11
- Ubuntu, Fedora, OpenSuse , Linux Mint.

#### **b. Tethering USB su sistema operativo Windows**

**Nota:** L'installazione manuale di RNDIS è richiesta sul sistema operativo Windows.

Chiudere il software antivirus prima dell'installazione.

- 1. Collegare il DM6000 al PC utilizzando il cavo USB. Il CDROM "Modem WiFi DM6000" verrà visualizzato sotto "Computer".
- 2. Fare doppio clic su "Modem WiFi DM6000" per avviare l'installazione.
- 3. Dopo l'installazione, vai su "Gestione dispositivi> Adattatore di rete", vedrai DM6000 denominato "Dispositivo di condivisione Internet basato su NDIS remoto" che è stato connesso.

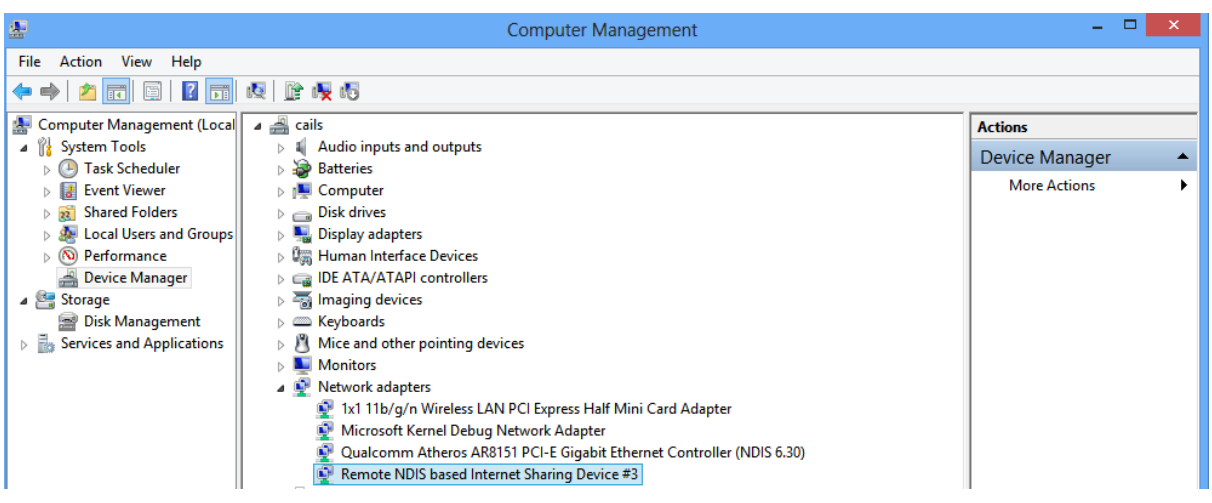

4. Accedi alla pagina di gestione http://modem.wifi o http://192.168.1.1 utilizzando il browser Web per configurare altre impostazioni.

### CNDA

#### **c. Tethering USB su Mac OS**

**Nota :** Su Mac OS è richiesta l'installazione manuale di RNDIS.

Chiudere il software antivirus prima dell'installazione.

- 1. Collegare il DM6000 al computer MAC utilizzando il cavo USB, il CDROM "Modem WiFi DM 6000" verrà visualizzato sul desktop.
- 2. Fare doppio clic su "Modem WiFi DM6000" per avviare l'installazione.
- 3. Dopo l'installazione, ricollega il dispositivo, quindi vai su "Rete > Apri preferenze Rete".
- 4. Vedrai DM6000 denominato "Modem WiFi DM6000 Mobile Connect" che è stato connesso.

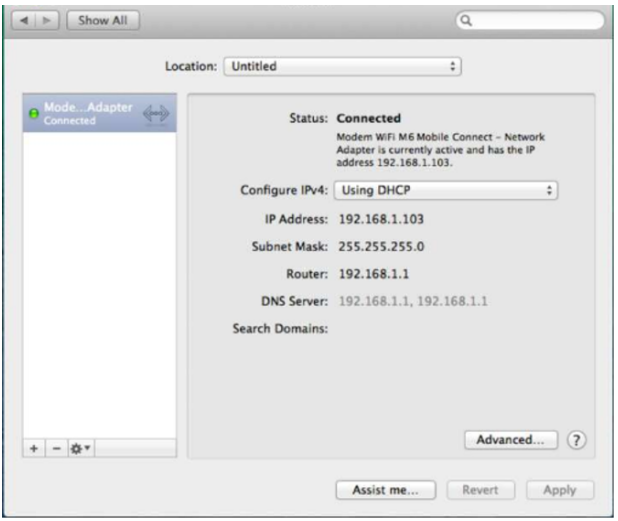

5. Usa l'app MyLink o accedi alla pagina di gestione http://modem.wifi o http://192.168.1.1 utilizzando il browser Web per configurare altre impostazioni.

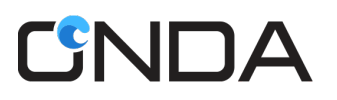

#### **Funzione USB OTG**

L'utente può leggere il disco flash USB tramite la funzione OTG del DM6000. Mettere il dispositivo USB sul cavo OTG e collegarlo al DM6000. Leggi i dati USB attraverso la pagina di gestione http://modem.wifi o http://192.168.1.1 utilizzando il browser Web e scegliere il menu di condivisione dello spazio di archiviazione.

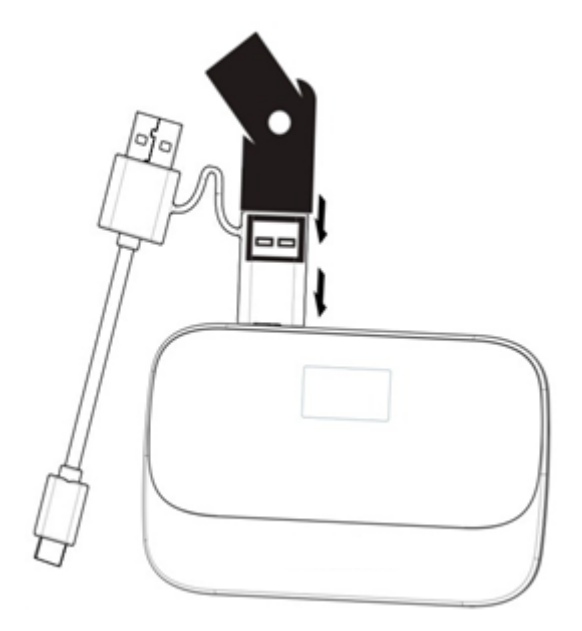

**Nota** : L'OTG può solo leggere il disco flash USB con FAT32 e FAT16, con una capacità massima di 32 GB.

#### **Funzione PowerBank**

DM6000 dispone di funzionalità powerbank per caricare altri dispositivi. Collega il tuo dispositivo con il cavo USB OTG al DM6000 e caricherà direttamente i dispositivi

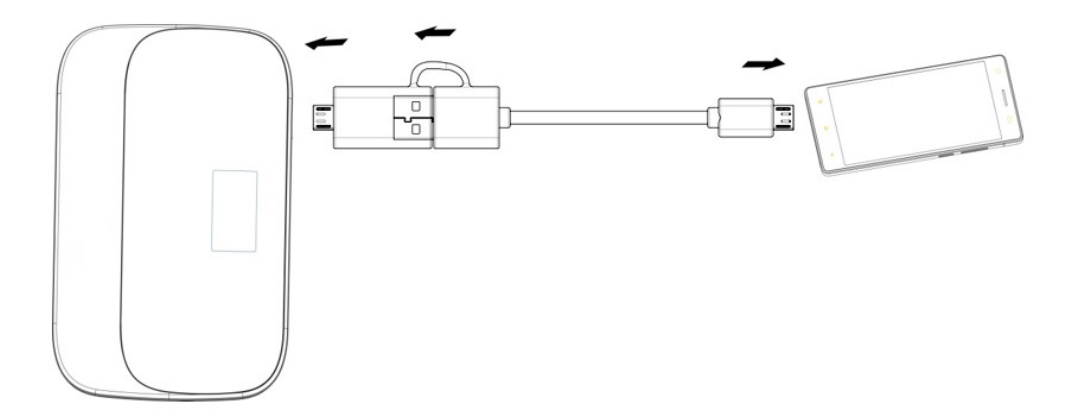

**Nota** : DM6000 può caricare altri dispositivi quando la tensione della batteria è superiore a 3,75 V (la percentuale della batteria è superiore al 40%).

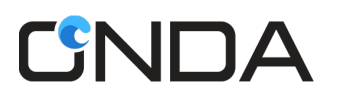

#### **Condivisione archiviazione**

l' accesso agli altri dispositivi wireless (come telefono cellulare /computer ) . Contenuto della scheda SD sul Modem WiFi tramite connessione WiFi e porta USB . È possibile caricare il file sulla scheda SD dal computer o dal telefono cellulare, scaricare il file, creare una nuova cartella, cercare il file, rinominare il file o la cartella, eliminare il file o la cartella, controllare lo stato della capacità della scheda SD e formattare la scheda SD

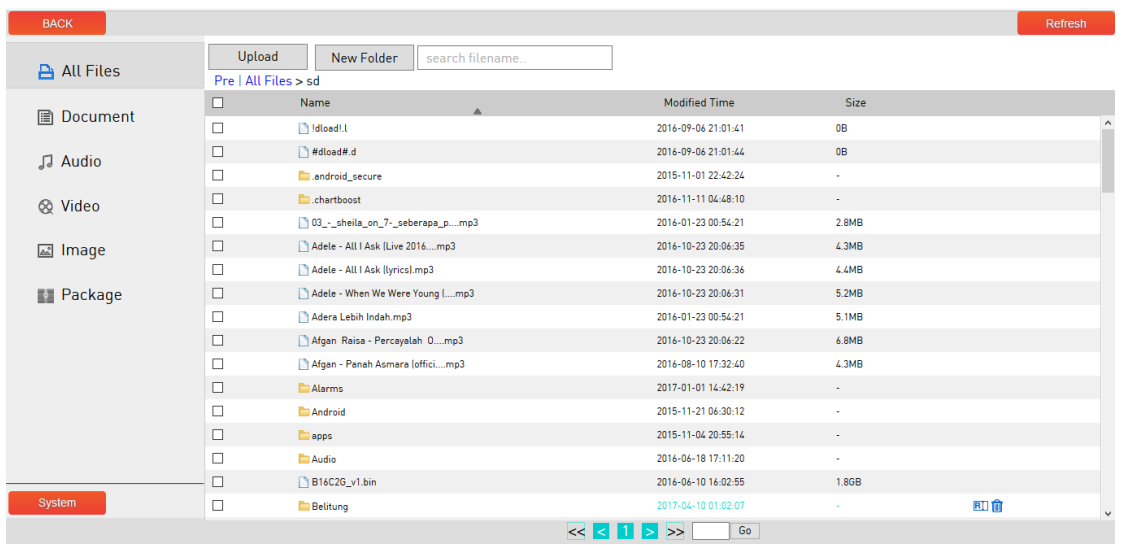

1. Archiviazione Wi-Fi :

WiFi : è possibile accedere alla scheda SD tramite WiFi

- a. Collega il tuo computer al DM6000 tramite connessione Wi-Fi .
- b. Accedi alla pagina di gestione http://modem.wifi o http://192.168.1.1 utilizzando il browser web
- c. Vai all'archivio MiFi menù di condivisione

#### 2. Archiviazione locale:

Archiviazione locale: la scheda SD verrà impostata come unità USB e sarà accessibile solo per il PC locale

- a. Collega il tuo computer al DM6000 tramite porta USB o Wi-Fi .
- b. Scegli Impostazioni > Impostazioni di archiviazione > Modalità di archiviazione > Archiviazione locale.

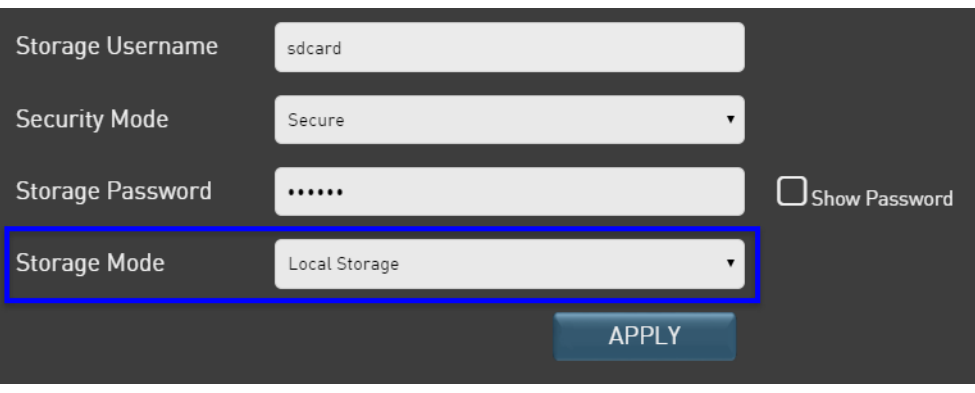

c. Puoi leggere la scheda SD come disco USB con il tuo computer. Collega il tuo DM6000 con il cavo USB al tuo computer ai tuoi dati sulla scheda SD

## 'iNNA

#### **WPS**

WiFi Protected Setup (WPS) è un modo speciale per connettersi automaticamente al WiFi . Puoi semplicemente premere il pulsante WPS sui dispositivi per alcuni secondi e passare alle impostazioni WLAN avanzate sul tuo PC/Smartphone .

**Nota:** la funzione di WPS supporta solo la modalità di sicurezza WiFi come segue: Disabilitato, WPA2-PSK, WPA-PSK/WPA2-PSK e supporta solo l'opzione WPA come segue: AES, AES+TKIP.

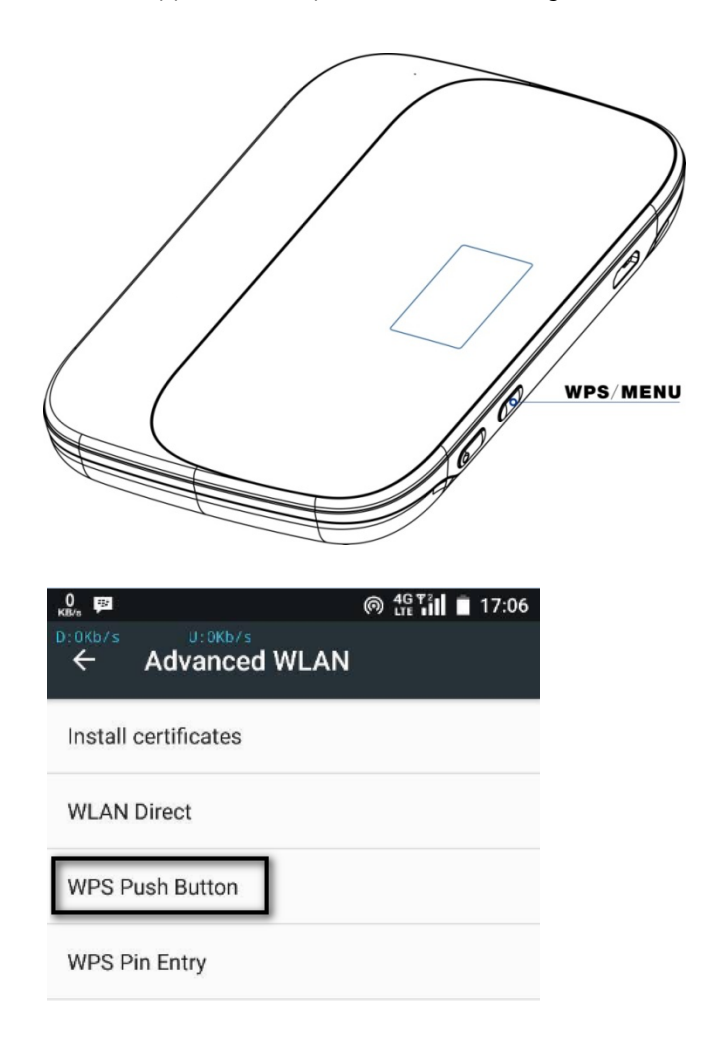

#### **Stato della connessione**

Accedi alla pagina di gestione http://modem.wifi o http://192.168.1.1 utilizzando il browser Web, quindi accedere al menu dello stato della connessione.

1. Stato di base:

- a. È possibile visualizzare le informazioni tra cui lo stato del dispositivo e l'elenco degli utenti.
- b. Stato dispositivo > Modalità di rete > Visualizza la modalità di rete, supporta solo la rete LTE.
- c. Stato della rete: mostra lo stato della connessione corrente. Disconnesso, connesso o dormiente.
- d. WiFi : visualizza lo stato WiFi , Accensione o Spegnimento.
- e. Quando è connesso, mostrerà qui le informazioni IP e DNS WAN.

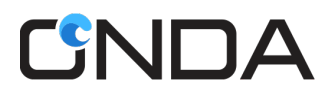

f. Elenco utenti: qui verranno visualizzate le informazioni utente che si sono connesse a DM6000 tramite WiFi , inclusi nome host, indirizzo IP e indirizzo MAC.

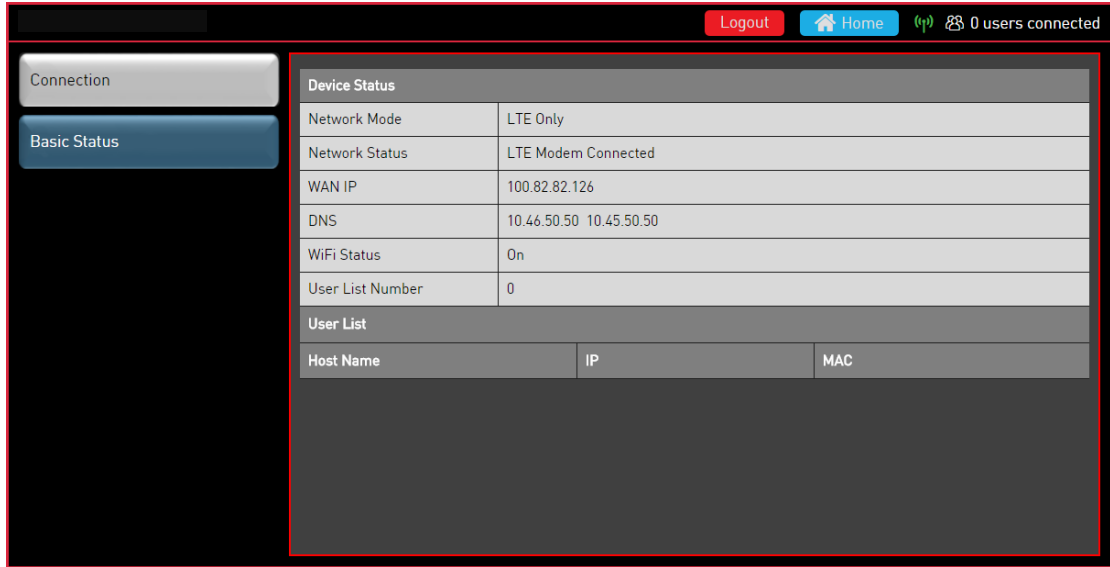

- 2. Connessione:
	- a. Visualizzazione delle statistiche sul traffico: le statistiche sul traffico forniscono la durata della connessione di rete e il traffico generato.

**Nota:** le statistiche sul traffico sono fornite solo per riferimento. I record di traffico accurati possono essere ottenuti dalla bolletta fornita dal tuo operatore.

b. Cancellazione delle statistiche sul traffico: questa sezione descrive come cancellare le statistiche sul traffico registrate.

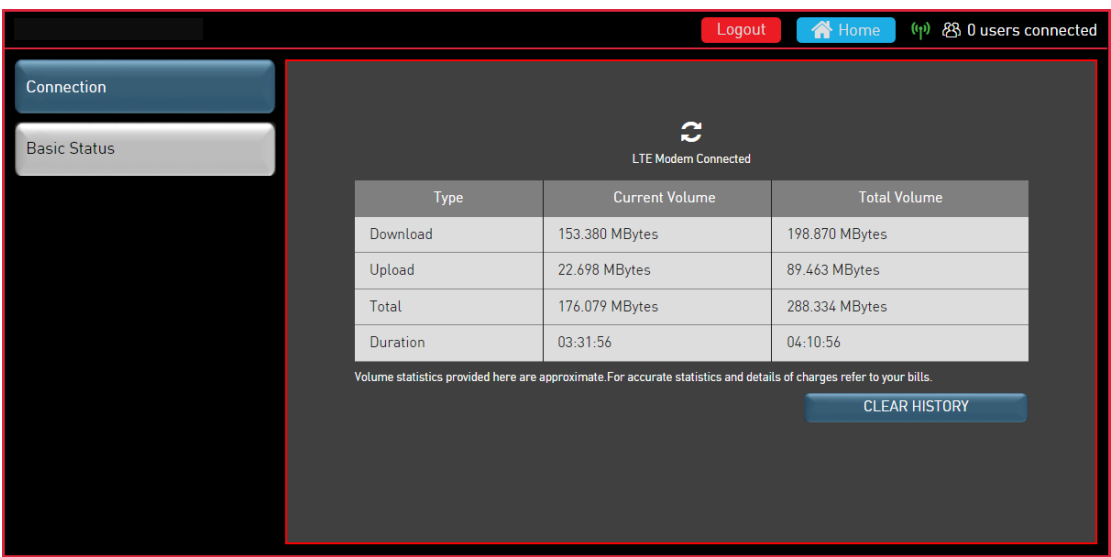

## **SNDA**

### **FAQ**

- 1. D: Qual è la portata del WiFi supportato?
- A: Può supportare circa 40-50 metri in condizioni esterne senza ostacoli.
- 2. D: Quanti utenti possono accedere contemporaneamente? R: Può supportare 32 utenti (31 utenti WiFi e 1 utente USB) contemporaneamente.
- 3. D: Cosa fare quando si dimentica la chiave/password WiFi ? R: Utilizzare la funzione WPS o visualizzare la password tramite lo schermo del DM6000 o ripristinare il dispositivo. Per ripristinare il dispositivo, premere a lungo il pulsante Reset in condizione di accensione per 3 secondi e le impostazioni WiFi verranno ripristinate ai valori predefiniti di fabbrica.
- 4. D: Il tethering USB e il WiFi possono funzionare contemporaneamente? R: Sì , il tethering USB e il WiFi possono funzionare contemporaneamente.
- 5. D: Cosa succede se la pagina di gestione Web del DM6000 non si apre?
- R: Disconnettere prima qualsiasi connessione Internet esistente in modo da poter aprire la pagina di gestione del DM6000.
- 6. D: Cosa fare se l'indirizzo IP multi-rete è in conflitto? R: Disabilitare altri dispositivi di rete o disconnettere altre connessioni Internet dal dispositivo connesso, quindi riavviare il DM6000.
- 7. D: Cosa fare se non è possibile accedere alla pagina di gestione Web?
	- R: Prova i seguenti passaggi:
		- 1. Disconnettere altre connessioni di rete, come una connessione Ethernet o Wi-Fi .
		- 2. Cancella i cookie e le cache dei browser IE.
		- 3. Chiudi tutti i browser IE e apri di nuovo.
		- 4. Verificare che il nome e la password dell'amministratore siano corretti.
		- 5. Rimuovere e quindi inserire il DM6000 o riavviare il computer.
- 8. D: Cosa fare se i file vengono visualizzati come 0 byte dopo aver terminato il caricamento su alcuni dispositivi Android?
	- R: Se trovi che il nome del file cambia automaticamente per seguire il formato con %20 e la dimensione del file è 0 Byte su alcuni dispositivi Android, cambia il nome del file senza lo spazio e prova a caricare di nuovo.

Maggiori dettagli sul dispositivo possono essere controllati utilizzando il manuale dell'utente all'interno del menu di aiuto. Accedi alla pagina di gestione http://modem.wifi o http://192.168.1.1 utilizzando il browser Web> scegli il menu *Impostazioni* > scegli la scheda *Informazioni* > fai clic sul pulsante *Guida*

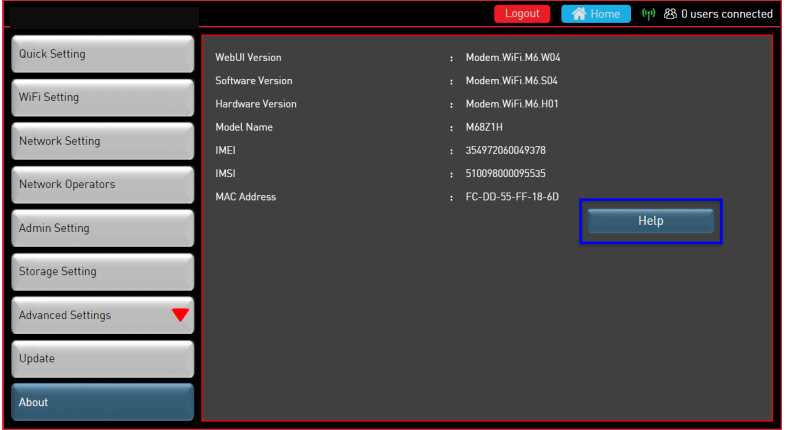